# *Définir une sélection*

Définir une sélection consiste à spécifier la partie de l'image sur laquelle vous voulez travailler. Les commandes et outils s'appliquent alors uniquement à la portion sélectionnée. De plus vous pouvez extraire cette portion pour la copier dans une autre image.

Par défaut c'est la totalité de la photo qui est sélectionnée et donc sur laquelle s'appliqueront les opérations que l'on exécutera si aucune sélection partielle n'est définie.

La fonction de sélection est sans doute la plus importante de toutes ou en tout cas la plus indispensable et il nous faut donc apprendre à nous familiariser avec les différents outils de sélection et pour chacun d'eux aux paramétrages qu'ils nous offrent.

Les outils de sélection, au nombre de trois, sont regroupés dans la boite à outils

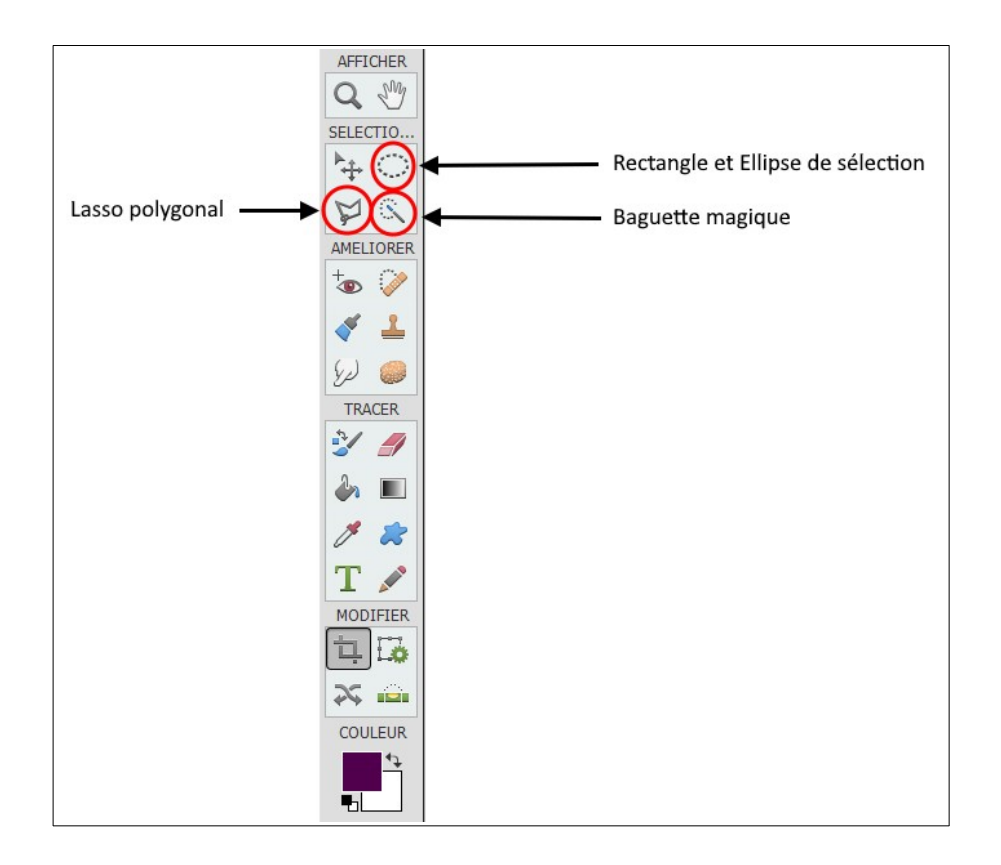

Ce sont le Rectangle et l'ellipse, le Lasso, et la Baguette magique.

Chacun de ces trois outils possède des propriétés que nous pouvons choisir et modifier à notre convenance.

# 1 - Propriétés du Rectangle et de l'Ellipse :

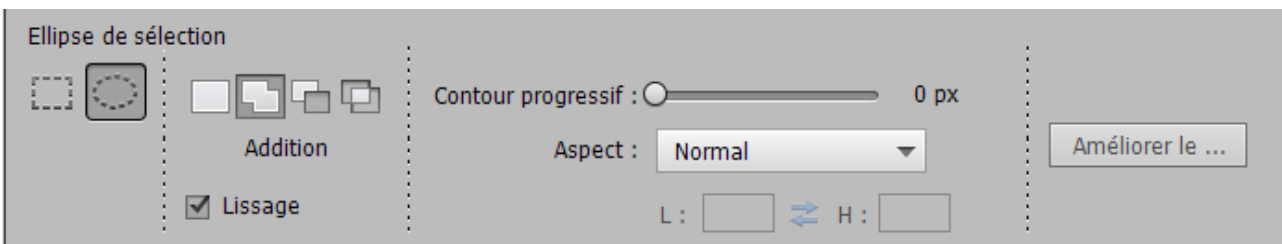

Cet outil possède deux variantes :

- L'Ellipse
- Le Rectangle

# 2 - Propriétés du Lasso :

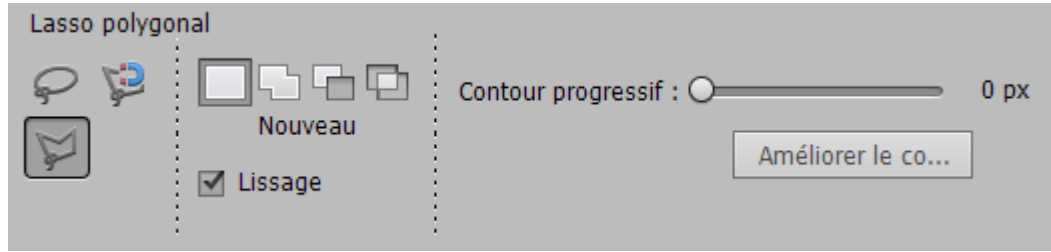

Cet outil possède trois variantes :

- Le Lasso
- Le Lasso polygonal
- Le Lasso magnétique

Pour sélectionner des surfaces de forme irrégulière nous opterons en priorité pour le lasso polygonal.

#### 3 - Propriétés de la Baguette magique.

L'outil Baguette magique est l'un des outils les plus anciens dans l'univers de l'imagerie numérique. S'il est simple d'utilisation, son résultat est hasardeux, difficile à prévoir et ce ne sera pas notre outil privilégié, surtout si notre image contient des dégradés sans réel contraste.

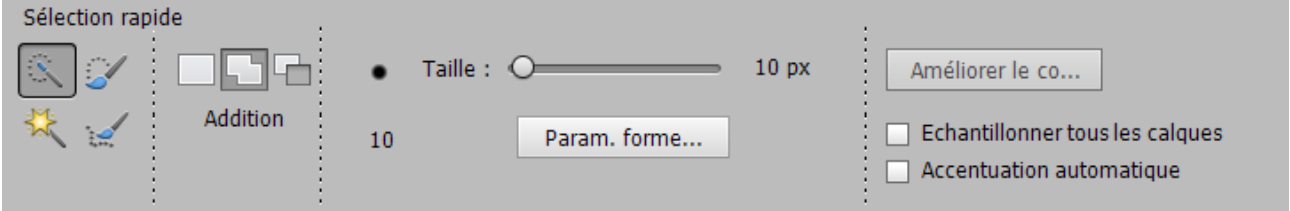

# *Utiliser le Lasso polygonal*

C'est celui qui requiert le moins d'habileté manuelle et que nous allons apprivoiser. Vous allez suivre le contour à sélectionner en créant des segments de ligne attachés les uns aux autres.

Cliquez le point de départ et relâchez le bouton de la souris. Déplacez le curseur jusqu'à l'extrémité du premier segment à tracer et relâchez le bouton. Le premier segment est tracé. Déplacez le curseur jusqu'à l'extrémité du second segment à tracer et relâchez le bouton. Le second segment est tracé et il est attaché au premier. Vos segments seront plus ou moins longs, selon si le contour à suivre est droit ou sinueux. Lorsque vous rejoignez le point de départ, un double-clic rapide fermera la sélection.

Pour plus de facilité et de précision, n'hésitez pas à zoomer fortement avant de commencer à travailler.

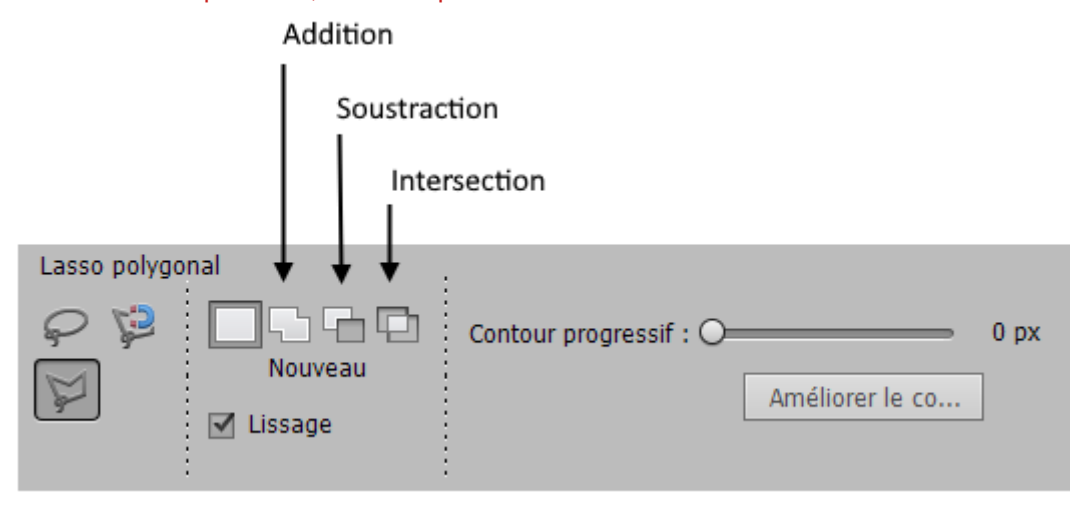

Addition : Si la sélection n'englobe pas tout ce que vous vouliez englober, vous pouvez ajouter les éléments manquants. Pour cela, cliquez les zones à ajouter.

Soustraction : Si la sélection a débordé et comporte trop d'éléments, vous pouvez les retirer de la sélection. Pour cela, cliquez les zones à retirer.

Intersection : Vous permet de sélectionner la partie commune entre deux sélections que vous créez successivement.

Lorsque vous voulez appliquer un traitement quelconque à une partie seulement d'une photo, procédez comme suit :

- Sélectionnez la partie concernée par le traitement et appliquez-le
- Parfois il est plus facile ou plus rapide de sélectionner la partie exclue du traitement. Dans ce cas sélectionnez cette partie non concernée par le traitement envisagé, puis inverser la sélection (menu Sélection/Intervertir) et appliquez le traitement.
- Si plusieurs parties doivent être exclues du traitement, mettez-vous en mode Addition, faîtes vos deux sélections l'une après l'autre, puis inverser la sélection (menu Sélection/Intervertir) et appliquez le traitement.

## **Déplacement d'une sélection**

L'outil Déplacement vous permet de couper et de faire glisser une sélection de pixels vers un nouvel emplacement dans la photo. Vous pouvez également utiliser cet outil pour déplacer ou copier des sélections entre les photos dans Photoshop Elements et à vos photos dans d'autres applications qui prennent en charge les sélections.

1 - Dans l'espace de travail Modifier, effectuez une sélection à l'aide d'un outil de sélection et choisissez l'outil Déplacement dans la palette d'outils.

2 - (Facultatif) Modifiez les paramètres de l'outil Déplacement dans la barre d'options.

3 - Placez le pointeur à l'intérieur du cadre de sélection et faites glisser la sélection vers un nouvel emplacement. Si vous avez sélectionné plusieurs zones, les pixels se déplacent tous ensemble.

### **Copie de sélections ou de calques**

Vous pouvez copier et coller des sélections à l'aide de l'outil Déplacement ou des commandes **Copier**, **Copier avec fusion**, **Couper**, **Coller** ou **Coller dans la sélection** du menu **Édition**.

N'oubliez pas, lors du collage d'une sélection ou d'un calque entre deux photos de résolution différente, que les données collées gardent leurs dimensions originales en pixels. La zone collée peut de ce fait sembler disproportionnée dans la nouvelle image. A l'aide de la commande Image > Redimensionner > Taille de l'image, définissez une résolution identique pour les photos source et cible avant l'opération de copier-coller.

Les sélections que vous coupez ou copiez sont stockées dans le Presse-papiers, l'une après l'autre.

#### **Copie de sélections à l'aide de l'outil Déplacement**

Pour la copie entre deux photos, faites glisser la sélection de la fenêtre active vers l'autre fenêtre. Une bordure en surbrillance apparaît autour de la fenêtre d'image lorsque vous pouvez y déposer la sélection.

1 - Sélectionnez la partie de l'image à copier.

2 - Sélectionnez l'outil Déplacement dans la palette d'outils de l'espace de travail Modifier.

3 - Maintenez la touche Alt (Option sous Mac OS) enfoncée et faites glisser la sélection que vous voulez copier et déplacer.

4 - Pour effectuer des copies supplémentaires de la même sélection, utilisez l'une des méthodes suivantes :

Maintenez la touche Alt (Option sous Mac OS) enfoncée et faites glisser la sélection vers chaque nouvel emplacement.

Pour décaler la réplique de 1 pixel, maintenez la touche Alt enfoncée tout en appuyant sur une touche fléchée (cela déplace et copie les pixels, créant ainsi un effet de flou).

Pour décaler la réplique de 10 pixels, maintenez les touches Alt et Maj enfoncées tout en appuyant sur une touche fléchée (cela déplace les pixels au lieu de les copier).

#### **Copie d'une sélection à l'aide de commandes**

1 - Dans l'espace de travail Modifier, utilisez un outil de sélection pour sélectionner la zone à copier.

- 2 Utilisez l'une des méthodes suivantes :
	- Choisissez la commande **Édition > Copier** pour copier la sélection dans le Presse-papiers.

- Choisissez la commande **Édition > Copier avec fusion** pour copier tous les calques de la zone sélectionnée dans le Presse-papiers.

# **Modification des sélections**

Les sélections sont une partie importante de l'édition. Photoshop Elements comporte un outil appelé Améliorer la forme de sélection. Cet outil vous permet d'ajouter ou de supprimer des zones d'une sélection en détectant automatiquement les contours.

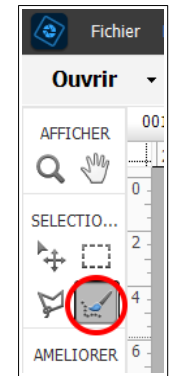

Le curseur de l'outil est composé de deux cercles concentriques. Le cercle intérieur correspond à la taille de la forme, tandis que le cercle extérieur indique la zone dans laquelle rechercher un contour.

Dans la palette d'outils Modifier la sélection, les outils suivants sont destinés à améliorer votre sélection :

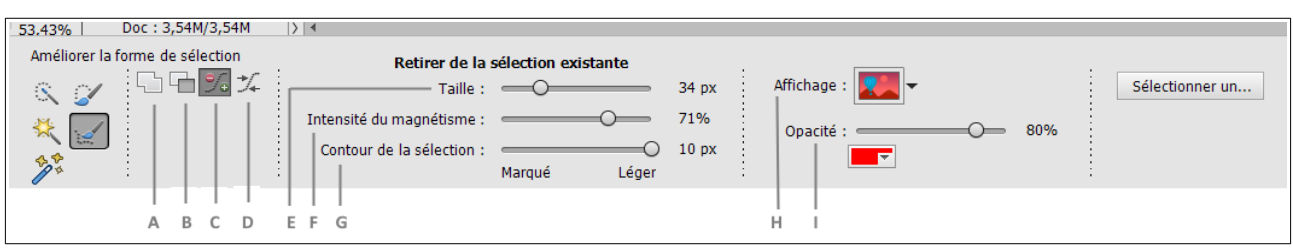

**Intensité du magnétisme (F) :** Définir le magnétisme du cadre de la sélection aux contours.

**Contour de la sélection (G) :** Définir le rayon du contour de la sélection

**Affichage (H) :** Options aidant à voir la sélection effectuée. Sélectionnez pour avoir une couleur d'incrustation avec une opacité que vous pouvez définir, ou en noir ou blanc.

**Opacité (I) :** Définir l'opacité de l'incrustation sélectionnée avec l'option Affichage.

#### **Pour affiner la sélection d'une image :**

- 1 Ouvrez une image en mode Rapide/Expert
- 2 Sélectionnez une image avec des contours fins et détaillés.
- 3 Sélectionnez l'outil Améliorer la forme de sélection (A).

Parmi les quatre modes disponibles (Addition, Soustraction, Décalage, Lissage), sélectionnez le mode Addition.

4 - Appuyez sur le curseur et maintenez-le enfoncé sur l'image sur laquelle vous voulez effectuer des sélections précises et fines. La sélection dans les cercles concentriques du curseur commence à s'agrandir. Vous pouvez remarquer une zone de couleur plus claire sur les bords extérieurs de la sélection s'agrandissant. Il s'agit du contour de la sélection ; ce contour vous aide à effectuer une sélection précise.

Contour de la sélection (zone comprise entre les zones B et C dans l'image ci-dessous)

La taille du contour de la sélection est déterminée par le curseur Contour de la sélection. Testez la dureté et la souplesse de ce paramètre pour obtenir l'effet approprié.

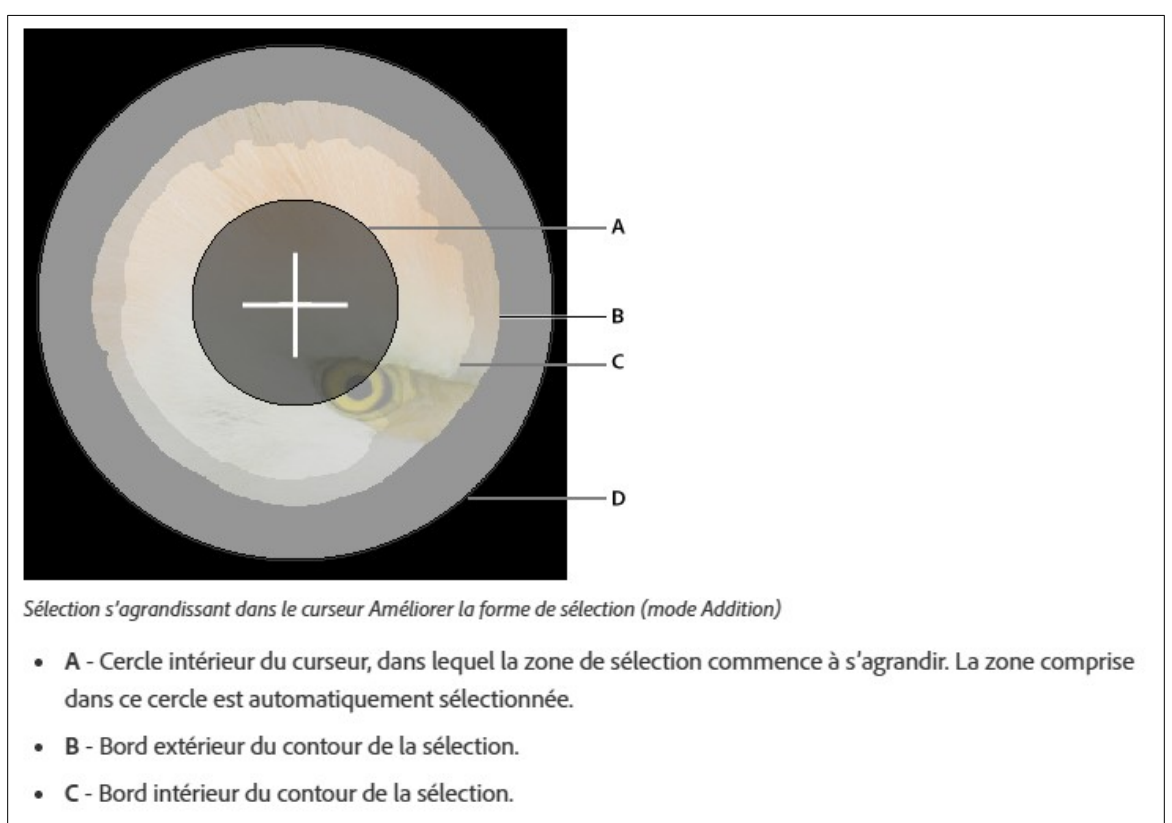

· D - Cercle extérieur du curseur, où la zone de sélection arrête de s'agrandir si vous continuez indéfiniment à appuyer sur la souris.

5 - Toute texture, telle que de la fourrure, des cheveux ou de l'herbe, figurant dans la zone de contour de la sélection est capturée avec une grande précision.

Pour capturer des détails encore plus fins, placez le pointeur de la souris sur le contour de la sélection, jusqu'à ce que le curseur passe en mode curseur Contour de la sélection. Avec l'outil dans ce mode, cliquez et peignez les zones comportant les détails précis.

6 - Continuez à sélectionner d'autres zones et affinez les contours sélectionnés, jusqu'à ce que les zones que vous souhaitez sélectionner aient été effectivement sélectionnées. Utilisez une option d'incrustation différente pour voir les détails que vous pouvez capturer.

7 - Continuez à tester et exécuter l'étape 6, en modifiant vos sélections et en utilisant les modes Soustraction, Décalage et Lissage de l'outil Améliorer la forme de sélection.

# **Lissage des contours d'une sélection à l'aide de la fonction de lissage**

Deux méthodes sont à votre disposition pour lisser le contour marqué d'une sélection : le lissage et le contour progressif. Le lissage lisse les bords crénelés d'une sélection en adoucissant la transition de couleur entre les pixels du bord et ceux de l'arrière-plan. Dans la mesure où seuls les pixels du bord changent, aucun détail n'est perdu. Le lissage est utile lorsque des sélections sont coupées, copiées et collées pour créer des images composites.

La fonction de lissage est disponible avec les outils Lasso, Lasso polygonal, Lasso magnétique, Ellipse de sélection et Baguette magique. Pour appliquer le lissage, vous devez sélectionner l'option Lissage avant d'effectuer la sélection ; vous ne pouvez pas appliquer le lissage à une sélection déjà active.

1 - Dans l'espace de travail Modifier, sélectionnez l'outil Lasso, Lasso polygonal, Lasso magnétique, Ellipse de sélection ou Baguette magique.

2 - Sélectionnez l'option Lissage dans la barre d'options.

3 - Effectuez une sélection dans la fenêtre d'image.

# **Atténuation des contours d'une sélection à l'aide de la fonction de contour progressif**

Vous pouvez adoucir le contour marqué d'une sélection à l'aide de la fonction de contour progressif. Le contour progressif atténue les bords en appliquant une transition entre la sélection et les pixels situés autour. Cette atténuation peut provoquer la perte de détails sur le contour de la sélection.

Vous pouvez créer une sélection à contour progressif avec les outils Ellipse de sélection, Rectangle de sélection, Lasso, Lasso polygonal ou Lasso magnétique. Vous pouvez ajouter un contour progressif à une sélection existante à l'aide du menu Sélection. Les effets de contour progressif sont visibles lorsque vous déplacez, coupez, copiez ou remplissez la sélection.

# **Application d'un contour progressif pour un outil de sélection**

1 - Dans l'espace de travail Modifier, procédez de l'une des façons suivantes :

- Sélectionnez l'un des outils de lasso ou de sélection dans la palette d'outils, puis entrez une valeur de contour progressif dans la barre d'options pour définir la largeur du contour progressif. Le contour progressif commence au cadre de sélection.

- Sélectionnez l'outil Forme de sélection, puis sélectionnez une forme aux contours diffus dans le panneau déroulant des formes de la barre d'options.

2 - Effectuez une sélection dans la fenêtre d'image.

# **Application d'un contour progressif à une sélection existante**

1 - Dans l'espace de travail Modifier, effectuez une sélection à l'aide d'un outil de sélection de la palette d'outils.

2 - Choisissez la commande Sélection > Contour progressif.

3 - Entrez une valeur comprise entre 0,2 et 250 pixels dans la zone de texte Rayon, puis cliquez sur le bouton OK. Le rayon définit la largeur du contour progressif.